## ATIVIDADES CodeWeek **|** Projeto CAP3R

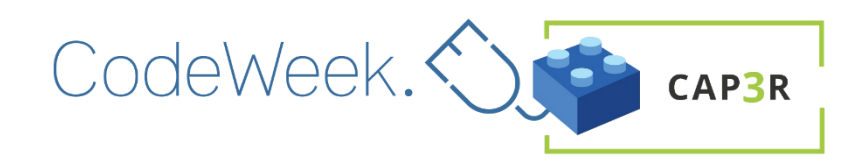

A Semana Europeia da Programação é uma iniciativa popular que visa levar a programação e a literacia digital a todos de uma forma divertida e atrativa...

### #CodeWeek 7-22 de outubro de

Aprender a programar ajuda-nos a entender o mundo em rápida evolução à nossa volta, a expandir o nosso conhecimento sobre o funcionamento da tecnologia e a desenvolver competências e capacidades para explorar novas ideias e inovar.

2023

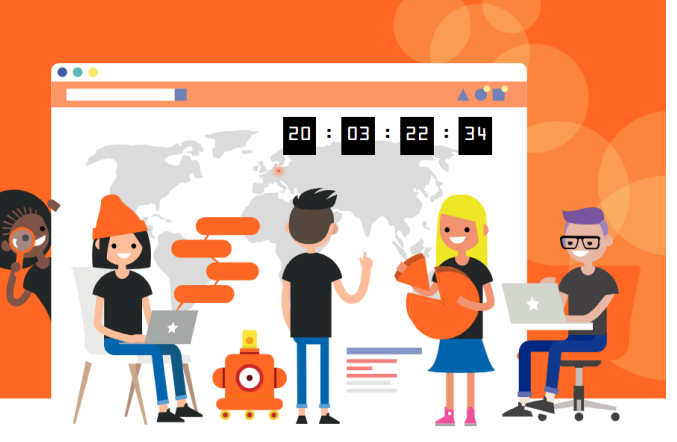

# Brincos de Arrepiar: Uma Aula de Halloween em 3D!

**Duração estimada:** 100 minutos

**Faixa etária:** 3.º ciclos do ensino básico e secundário

**3.º Ciclo Secundário**

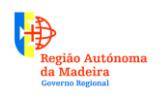

Secretaria Regional<br>**de Educação, Ciência e Tecnologia**<br>Direção Regional de Educação

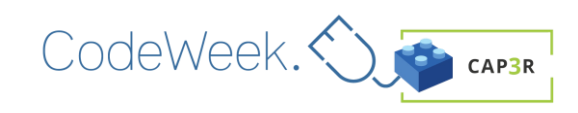

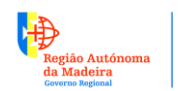

Secretaria Regional<br>de Educação, Ciência e Tecnologia<br>Direção Regional de Educação

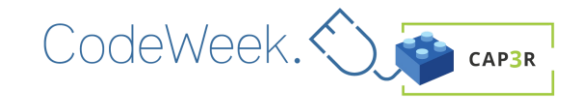

#### **Instruções para Criar Brincos em 3D de Halloween:**

#### **Materiais Necessários:**

- Acesso ao Tinkercad [\(https://www.tinkercad.com/\)](https://www.tinkercad.com/)
- Uma imagem de silhueta de Halloween (gato, caveira, aranha, morcego) em formato PNG com fundo preto.

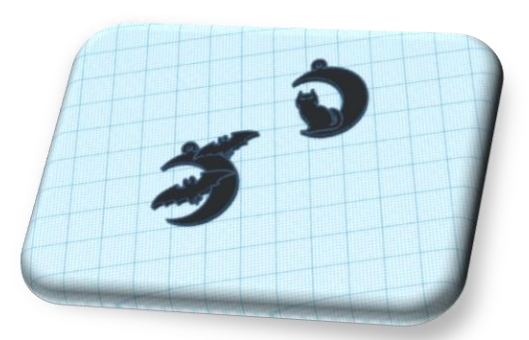

• Acesso a um programa de *slicing* para transformar o ficheiro em G-code para impressão 3D.

#### **Passo a Passo:**

- **1. Iniciar o Projeto:**
	- Aceda ao Tinkercad e crie um novo projeto.

#### **2. Adicionar o Primeiro Objeto:**

- No plano de trabalho, adicione um "CILINDRO" com as dimensões 25mm x 25mm x 2mm.
- Na caixa de propriedades, modifique o número de lados para 64. De forma a dar um acabamento mais suave à peça. Se preferir, pode escolher qualquer outra forma, como um "TELHADO", por exemplo.

#### **3. Duplicar e Modificar o Cilindro:**

- Duplique o cilindro que acabou de criar.
- Modifique as dimensões do novo cilindro para 20mm x 20mm x 5mm.

#### **4. Criar um Orifício:**

- Transforme o segundo cilindro num orifício.
- Ajuste a altura do orifício para 5mm.

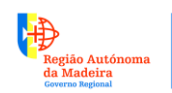

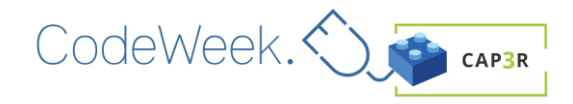

#### **5. Unir as Formas:**

• Una as duas formas (o cilindro e o orifício) para criar a forma de uma lua crescente ou minguante.

#### **6. Agrupar os Objetos:**

• Selecione as duas formas e agrupe-as para formar uma única peça.

#### **7. Adicionar o Aro de Suporte:**

- Use a forma "TUBO" para criar o aro de suporte para o brinco.
- Mova o tubo para o canto superior do brinco.
- Modifique as dimensões do tubo: raio 2mm e altura 5mm.
- Use a ferramenta de alinhamento para centrar o tubo no topo do brinco, se necessário.

#### **8. Agrupar os objetos novamente:**

• Selecione o brinco e o aro de suporte e agrupe-os.

#### **9. Importar a imagem:**

- Importe a imagem de silhueta de Halloween. Pode encontrá-la no Google procurando por "(nome do tema) PNG" com fundo preto.
- Guarde a imagem no seu computador.

#### **10. Converter a imagem para SVG:**

- Vá ao site <https://convertio.co/pt/> para converter a imagem PNG em SVG.
- Importe a imagem e selecione a opção de saída como SVG.
- Descarregue o ficheiro SVG.

#### **11. Importar o ficheiro SVG:**

• No Tinkercad, importe o ficheiro SVG.

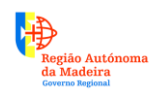

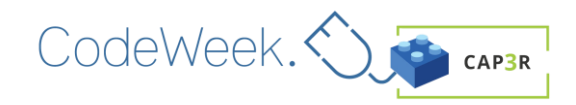

• Ajuste as dimensões da imagem importada para que ela "toque" no cilindro e fique esteticamente bem posicionada no brinco.

#### **12. Adicionar elementos decorativos:**

• Se desejar, adicione outras formas decorativas aos seus brincos, como estrelas, abóboras, ou outros elementos relacionados ao tema de *Halloween*.

#### **13. Exportar como ficheiro STL:**

• Quando estiver satisfeito com o design, exporte o brinco como um ficheiro STL. Esse é o formato comumente usado para a impressão 3D.

Agora, pode utilizar um programa de *slicing* à sua escolha para criar o G-code necessário para imprimir os brincos numa impressora 3D. Depois de imprimir, terá uns lindos brincos temáticos de Halloween para surpreender todos. Divirta-se criando!

#### **Autor: GMTE**